#### **NC Learning Center** Welcome

# NC Learning Center New User Orientation

**New User Orientation** The **NC Learning Center** allows you to access and manage all of your training within the organization.

**User Log In**

Users can access the NC Learning Center by logging into the BEACON system, using your NCID credentials. If you need assistance with NCID, you can contact your agency's NCID administrator.

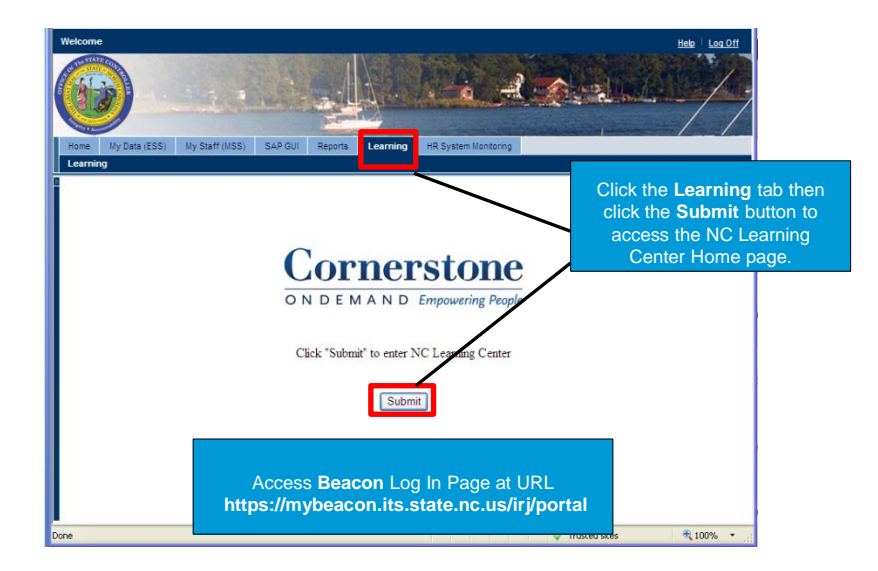

## **Navigation**

The **Home** page is a starting point from which you can access your training and all other areas of the system. There are three ways to search for training from the Home page: the Search box, the Browse for Training image or sub link, and the Events Calendar. You can also access your Transcript from the Home page.

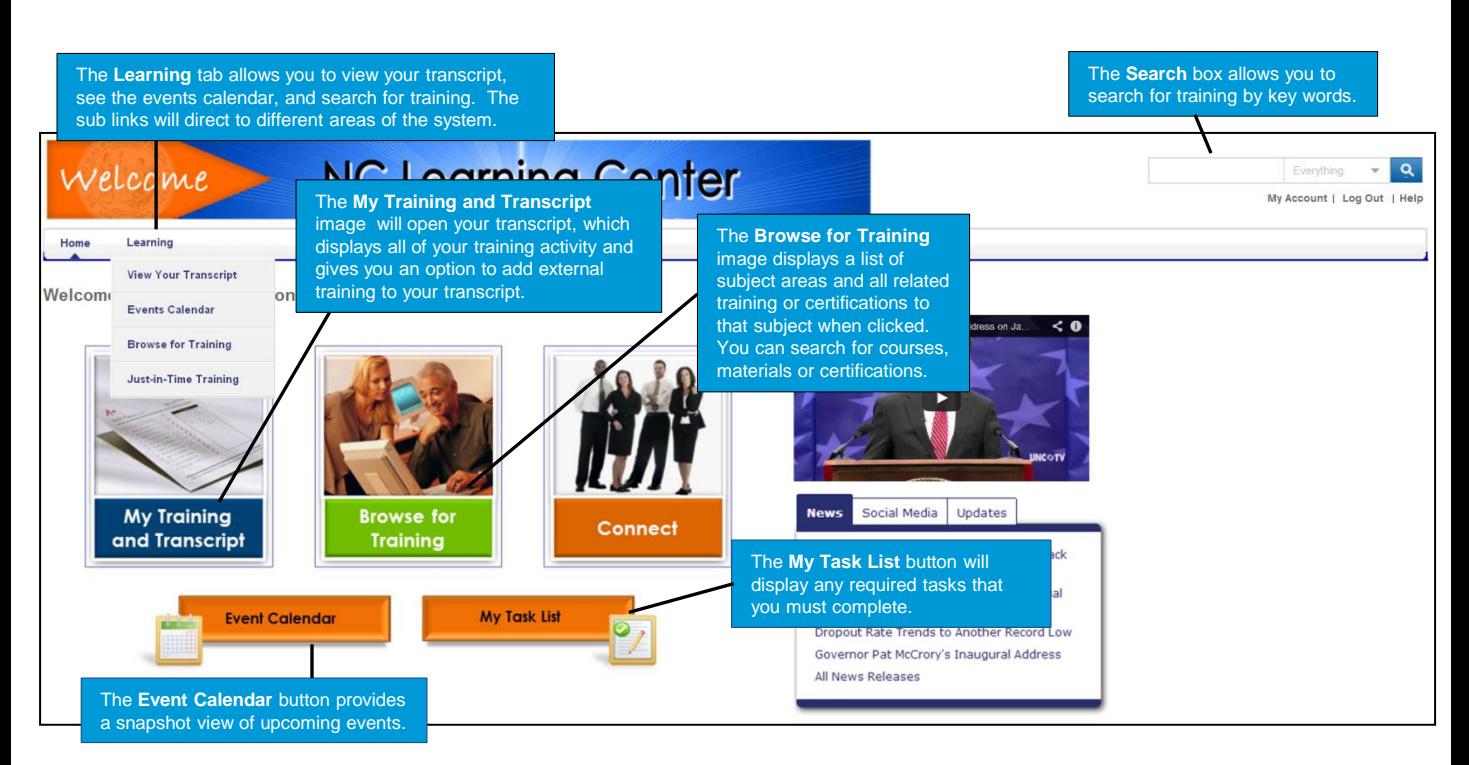

#### **Search Box**

One way to search for training is by entering a keyword into the **Search box** on the Home page. The Search results display any training that matches your key word. To filter the results by type of learning, click on the specific training type on the left side of the screen.

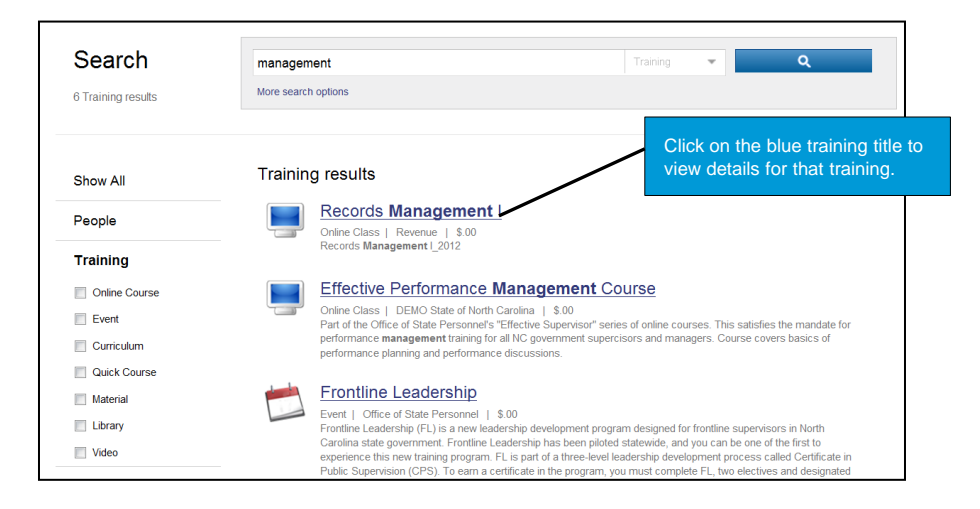

# **Browse for Training**

**Browse for Training** lists all the different subjects or categories of training relevant to your organization.

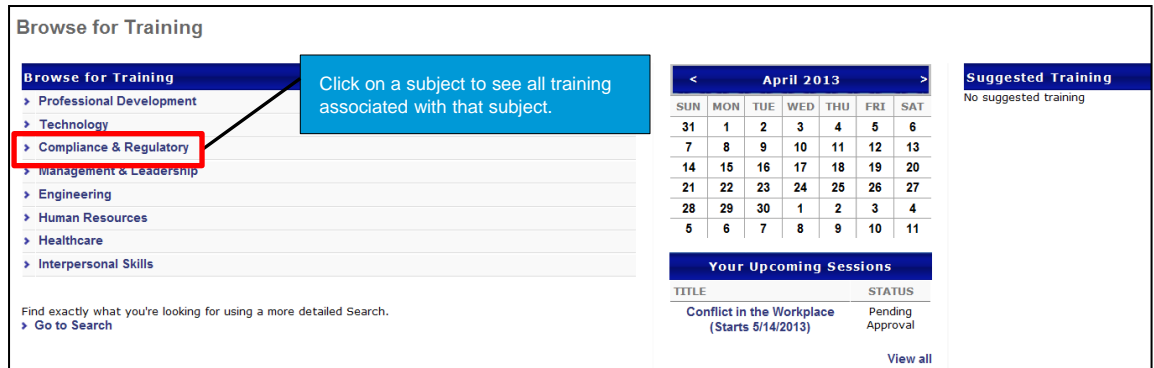

## **Events Calendar**

The **Events Calendar** will display training that is date-driven; i.e., training being conducted in person or via live webcast which are called sessions in the system.

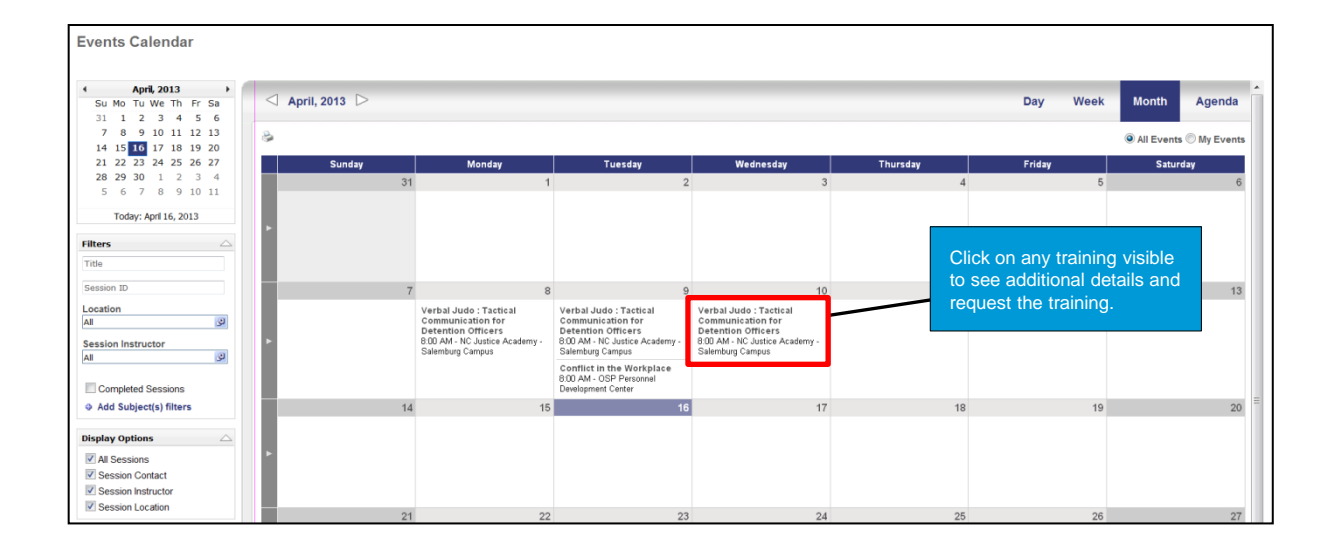

# **Searching for Certifications and Materials**

Search for certifications or materials from the Home page using the **Browse for Training** image or by clicking on the Browse for Training sub link on the **Learning** tab. The Browse for Training page opens and displays a **Go to Search** link.

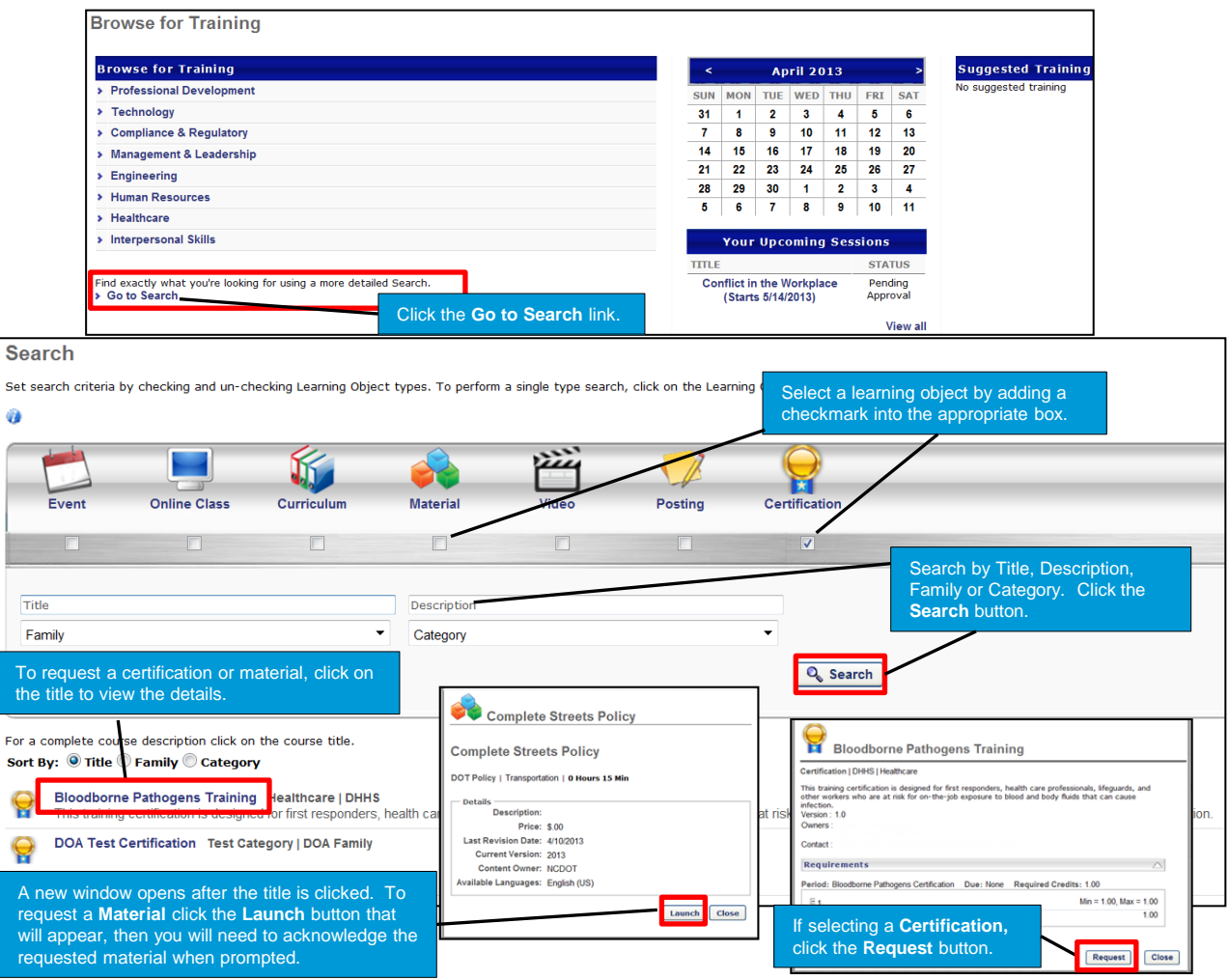

**Register for Training**

Register for Training by clicking on the Training title from the search results page. Training can be requested by clicking on the appropriate Request button for the specific training.

#### Search Set search criteria by checking and un-checking Learning Object types. To perform a single type search, click on the Learning Object type icon.  $\ddot{a}$ K ۳ A new window opens; click the **Request** Event Video Online Class Curriculum Material Posting Certification button to register for the training. You will  $\overline{v}$  $\overline{\mathsf{v}}$  $\overline{\mathsf{v}}$  $\overline{\mathbf{v}}$  $\sqrt{2}$ be directed to your **Transcript** page automatically and the item will be added. Title Description Compliance & Regulatory  $\times$  Provider  $\mathcal{Q}$ ILT Locator number Americans with Disability Act (Full Day) Click the **Training** title to view **Session Details**  $\mathbf 0$ Request 46 14 details and register. 4/26/2013 (Friday) 4/26/2013 (Friday)<br>8:00 AM 6:00 PM 09:00 Duration: For a complete course de iption click on the course title OSP Personnel Development Center Location Language(s): English (US) Sort By: O Title O Type Provider Aids in the Workplad nistration, Dept. of | \$.00 Americans with Disability Act (Full Day) Office of State Personnel | \$.00 The course's designed to provide supervisors and managers with the basic principles and core concepts of the Americans with Disablities Act of 1990 (ADA) as well as a more focused evaluation of the definition of disability

#### **Transcript**

Your **Transcript** contains all the training you have requested or that has been assigned to you. The Title, Type, and Due Date of each item is displayed. The Status and Options columns display items depending on the type of learning and stage in the workflow process. You can also Add External Training.

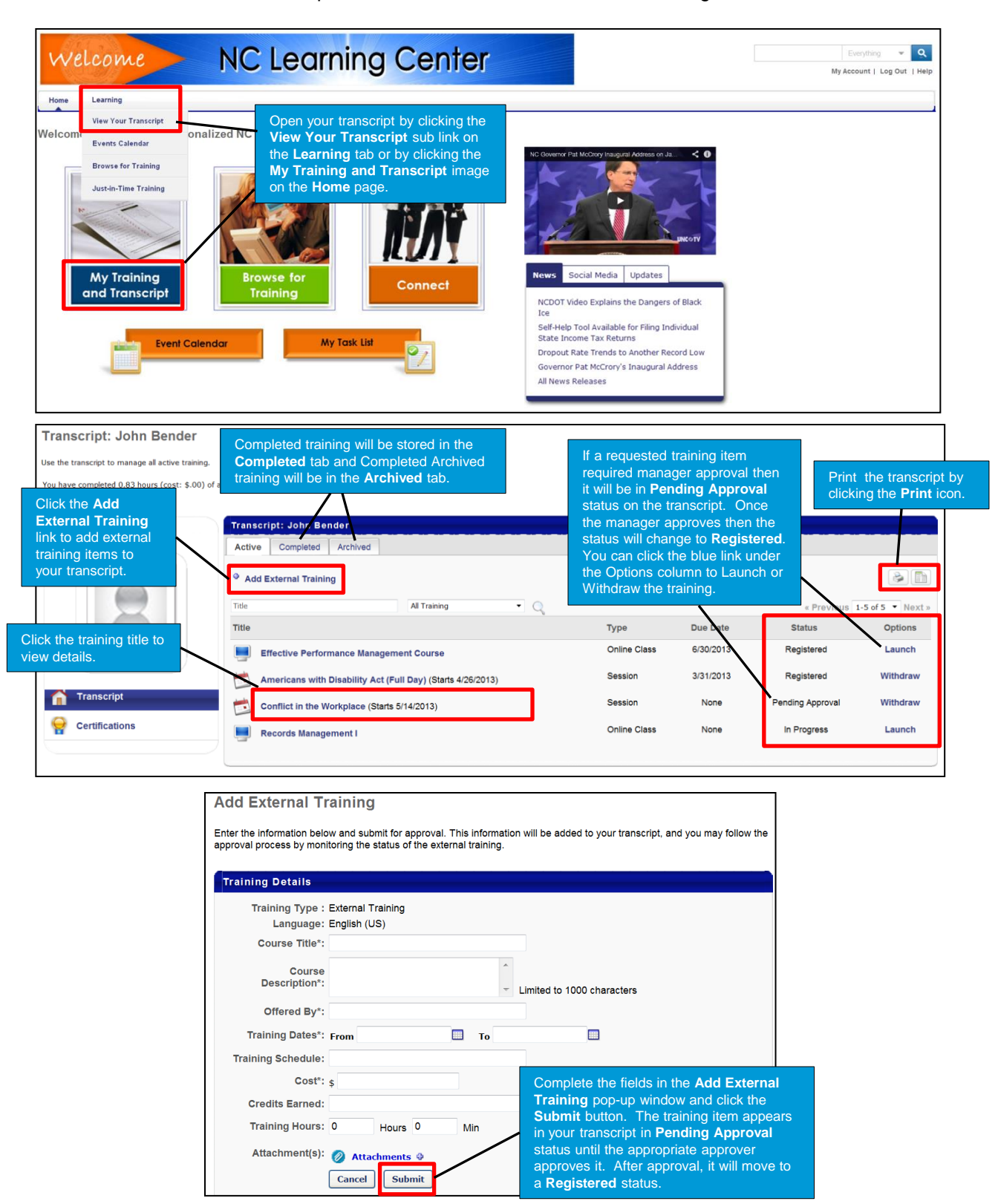